# LIVE TEACHING BY VIDEO CONFERENCE – USE OF ZOOM (STUDENTS VERSION)

Ms Brenda Yau

Bishop Hall Jubilee School

#### What is Video Conference?

Video Conferencing is the technology that

allows two or more people at different locations

to communicate with video and audio transmissions

■ at real-time

#### 1.HARDWARE NEEDED

#### Hardware needed

#### **Hardware Required for Video Conferencing**

- Computer
- Web Cam / Digital Camera
- Monitor
- Microphone
- · Speaker
- Network Connection

#### Desktop computer

- Check to see if you have web cam / microphone / speaker
- Microphone and speaker can be replaced by headset

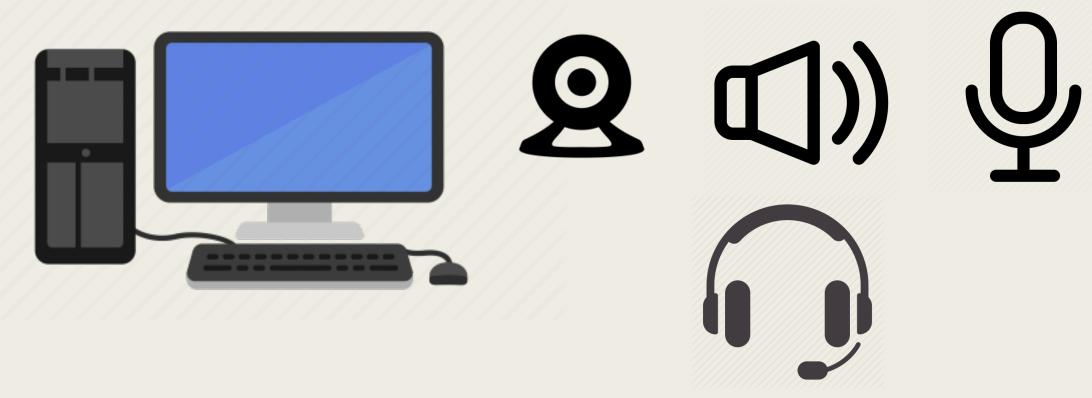

#### Notebook computer

■ Should have built-in microphone / web cam / speaker

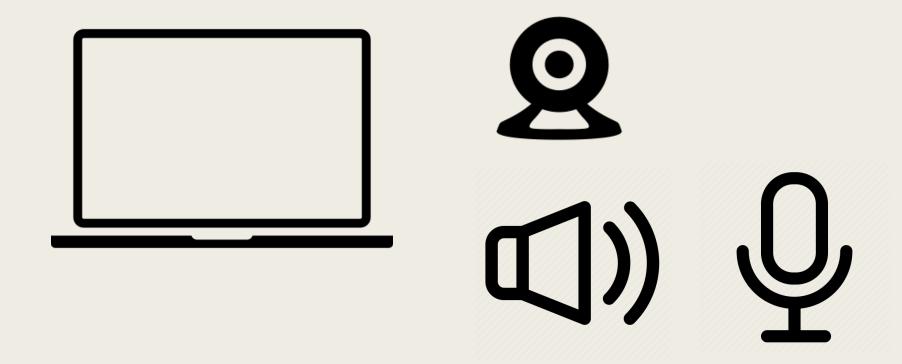

#### Tablet / Smart phone

■ Should have built-in microphone / web cam / speaker

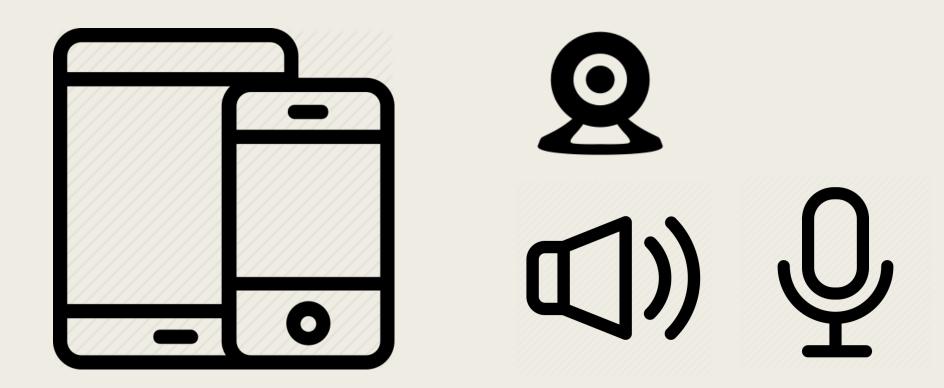

#### So...

- A desktop or notebook computer (Windows, MAC) / Smart phone (iOS, Android) / Tablet (iPad, Surface etc) with Internet Connection
- With microphone and speaker OR headset
- If you do not have microphone,
  - Use the microphone of mobile phone
  - So use both desktop computer and mobile phone to login
- If you do not have Internet Connection or any devices,
  - Contact class teachers who can offer help to you

## 2. INSTALLATION OF SOFTWARE

#### **Zoom Cloud Meeting**

Desktop or notebook computerDownload "Zoom Client for Meetings"

https://zoom.us/download#client\_4meeting

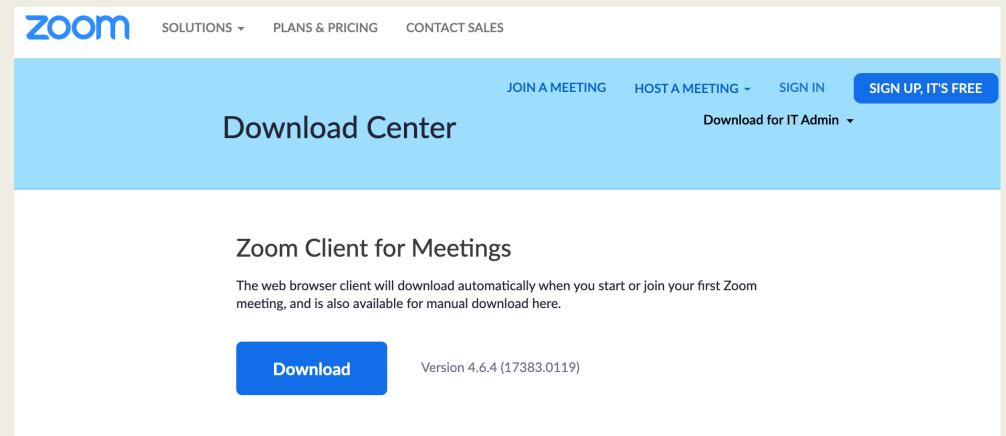

## Search "Zoom Cloud Meeting" in App Store or Play Store

.ııl 🗢 🔳

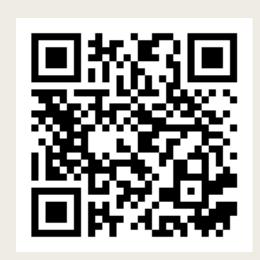

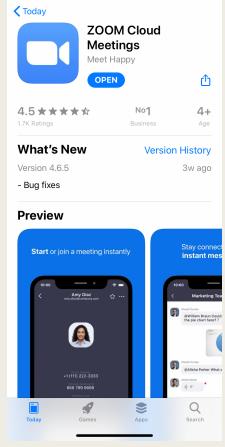

iPhone / iPad

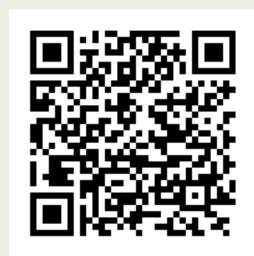

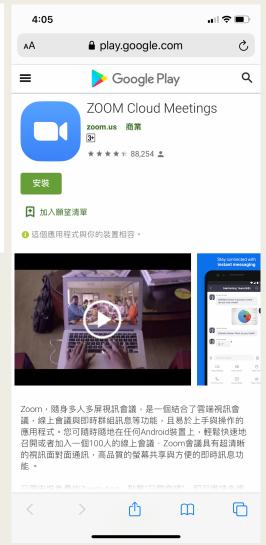

## Sign in with School Google Account (Desktop Computer)

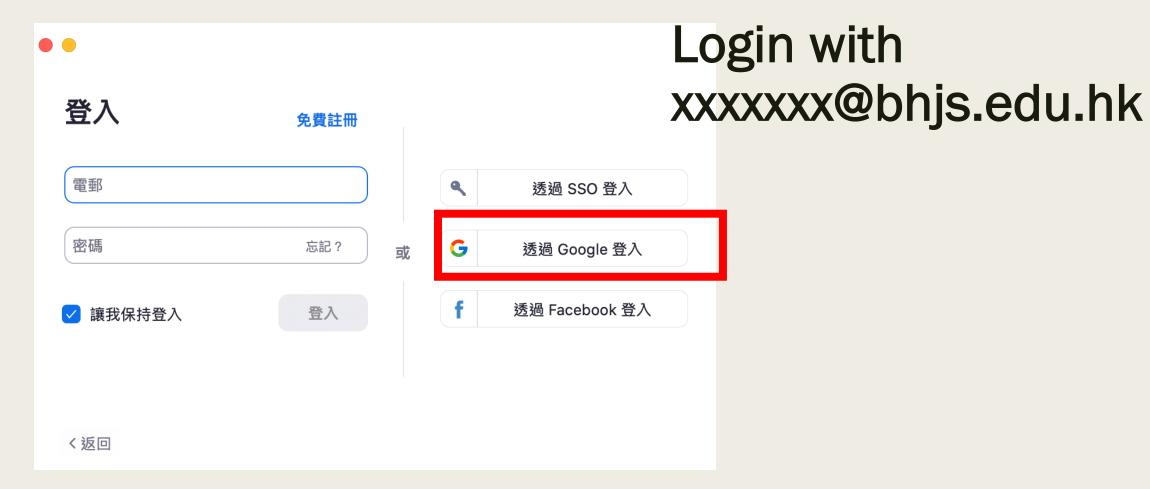

## Sign in with School Google Account (Mobile Device)

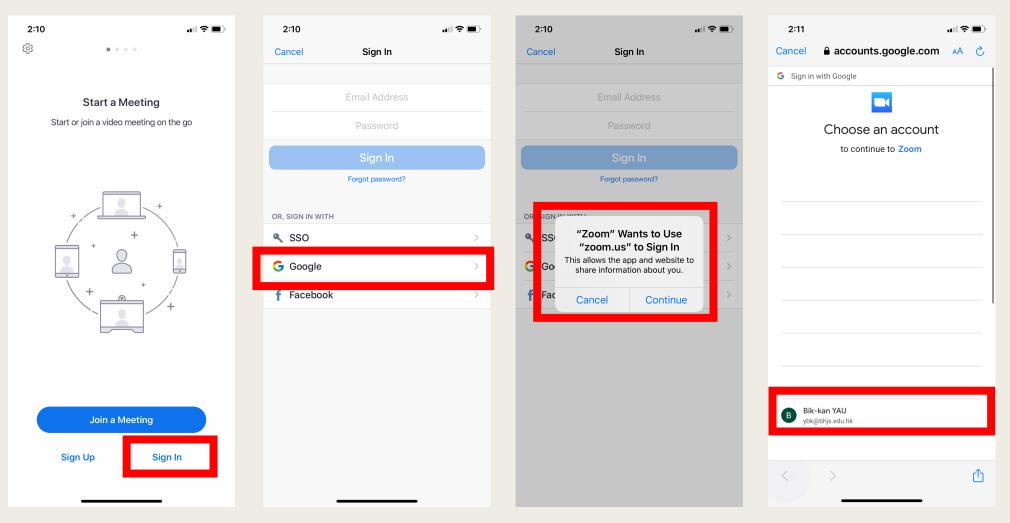

Login with xxxxxxxx@bhjs.edu.hk

#### Login

- Students have to login School Google Account
- For Taking Roll Call

#### 3. USE OF ZOOM

## Students can see the link in Google Classroom one day in advance.

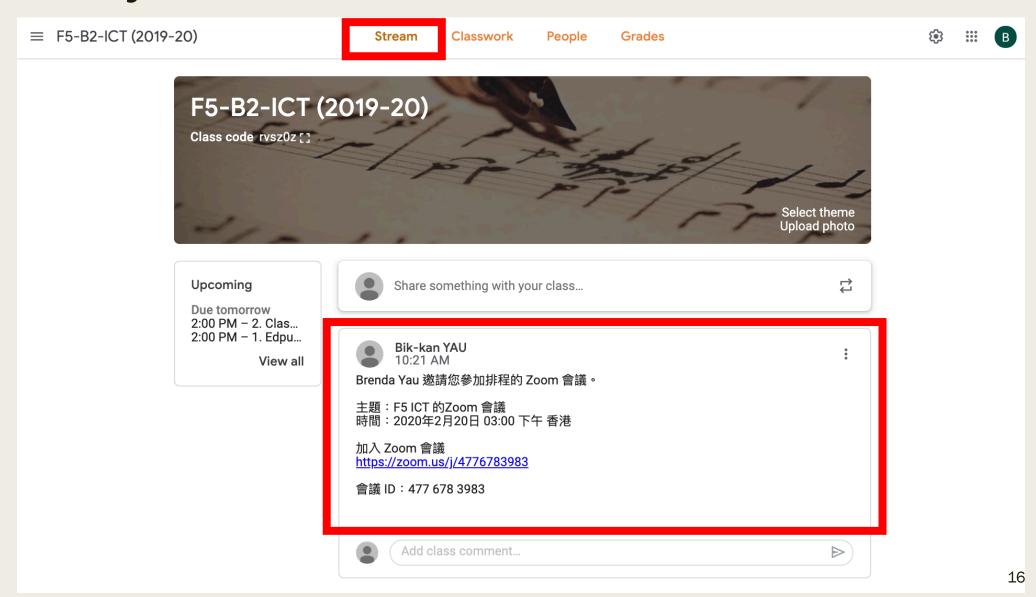

#### How to join meeting? (Desktop / Notebook)

- Click the link in Google Classroom
- Open Zoom website first, then redirect to Zoom.

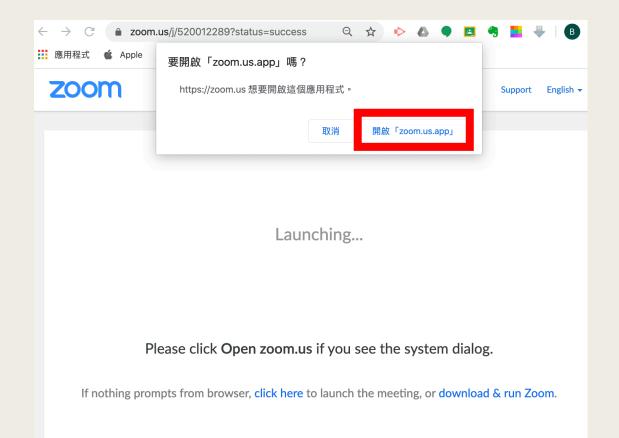

#### 按「使用電腦音頻加入」 Click Use "Join with Computer Audio"

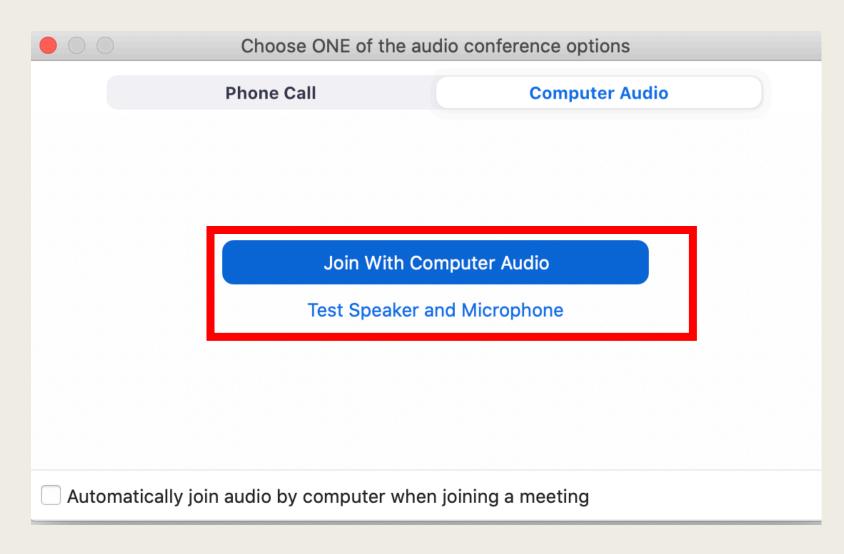

## Please allow camera and microphone to be accessed by Zoom.

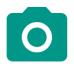

允許「Zoom」拍照或錄 製視訊嗎?

拒絕

允許

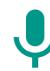

允許「Zoom」錄製聲音嗎?

拒絕

允許

## 若學生按『加入會議』,需要輸入會議 ID If you clicks Join, input Meeting ID.

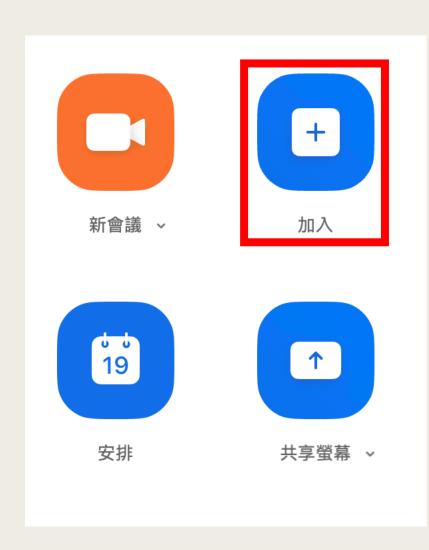

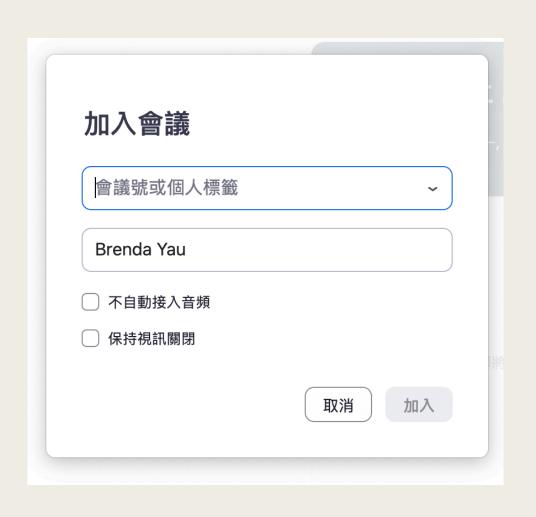

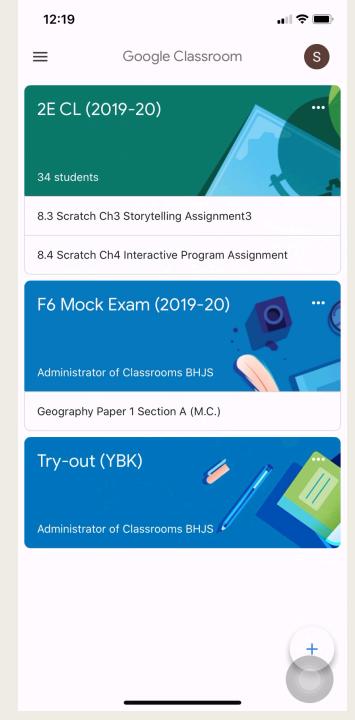

## How to join meeting? (MOBILE DEVICE)

- Click the link in Google Classroom.
- The link will launch Zoom.
- Students, who have signed in already, can enter the meeting.
- Click "Call using Internet Audio"
- Then join the meeting successfully.

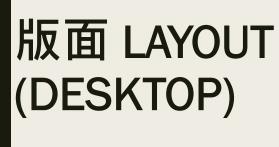

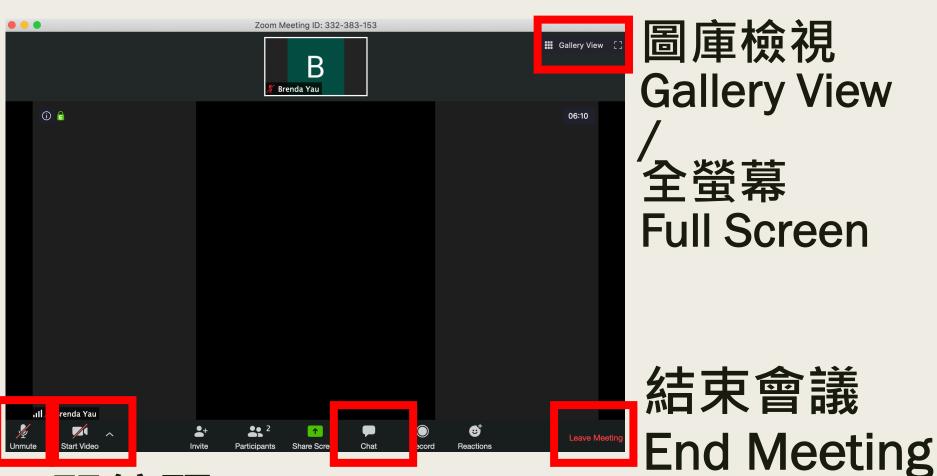

開咪/靜音 Mic on/off

開鏡頭/ 關鏡頭 Camera On/ Off

聊天室 Chat Room 版面 (手機) LAYOUT (MOBILE DEVICE)

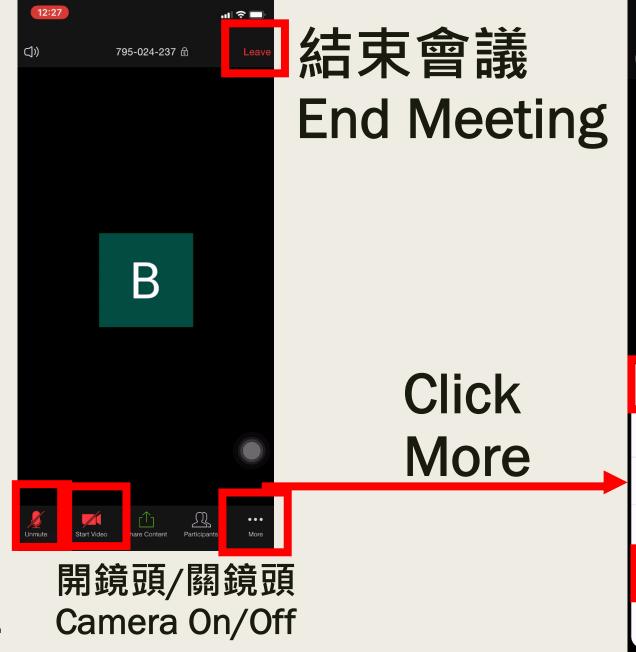

12:27 795-024-237 🗈 Chat **Meeting Settings** Minimize Meeting Virtual Background Raise Hand **Disconnect Audio** Cancel 23

開⊮/ 靜音 Mic on/off

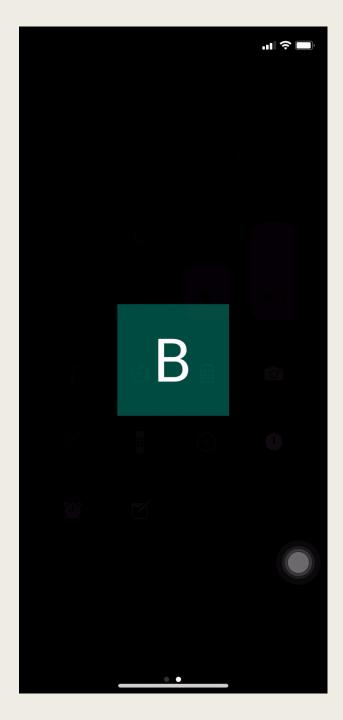

## iPhone version video demo

- Tap to show control
- Control will be disappeared very quickly
- Tap to show control again

#### Use of mute / unmute function.

- If you are not going to talk, mute the microphone.
- If you want to ask/answer question, unmute the microphone first.
- After using the microphone, mute it again.

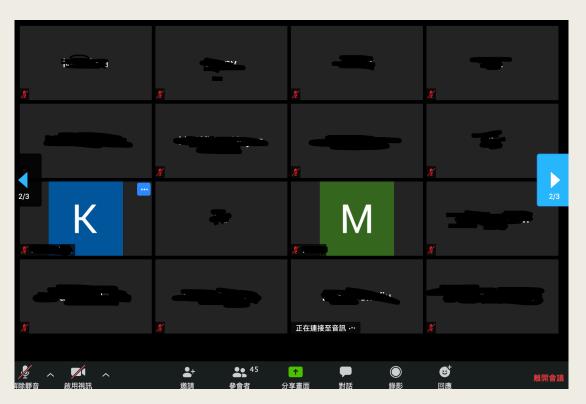

#### 對話 CHAT

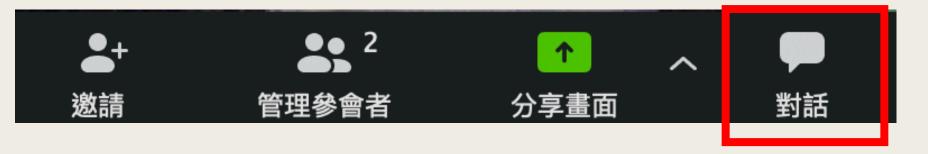

#### Use of Chat Room:

- Taking roll call
- Ask / answer question
- Send and receive files (As instructed by your teachers)

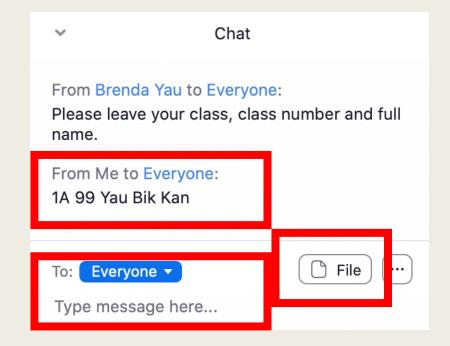

#### 舉手/手放下 Raise Hand / Lower hand

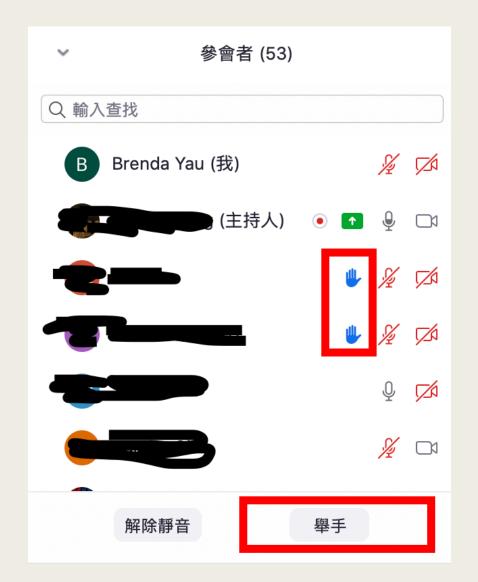

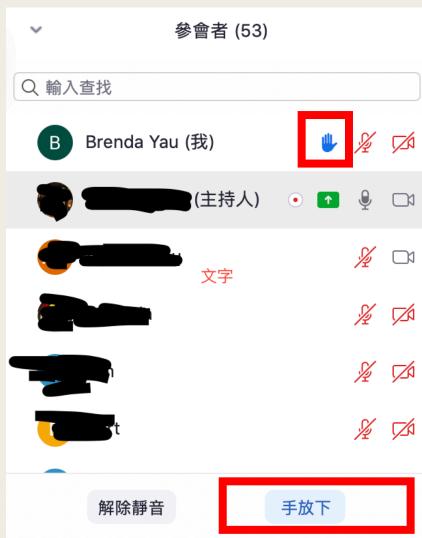

#### Ways of communication

- By microphone
- By raising hand
- By chat

#### 設定 > 虛擬背景 Setting > Virtual Background

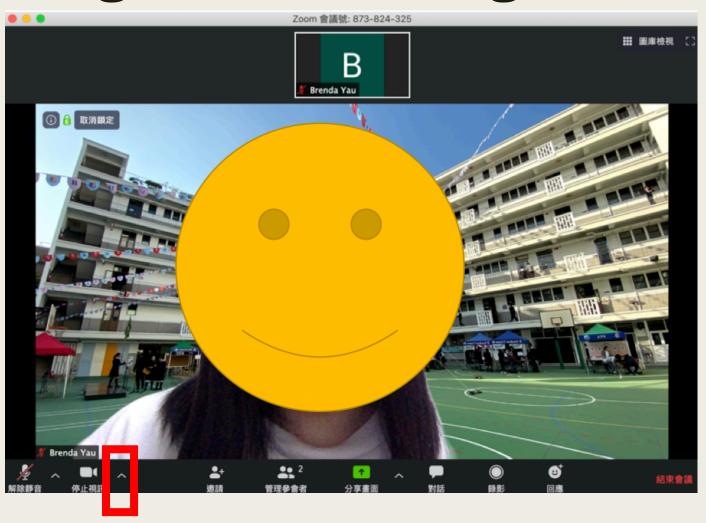

#### 設定 > 虛擬背景 Setting > Virtual Background

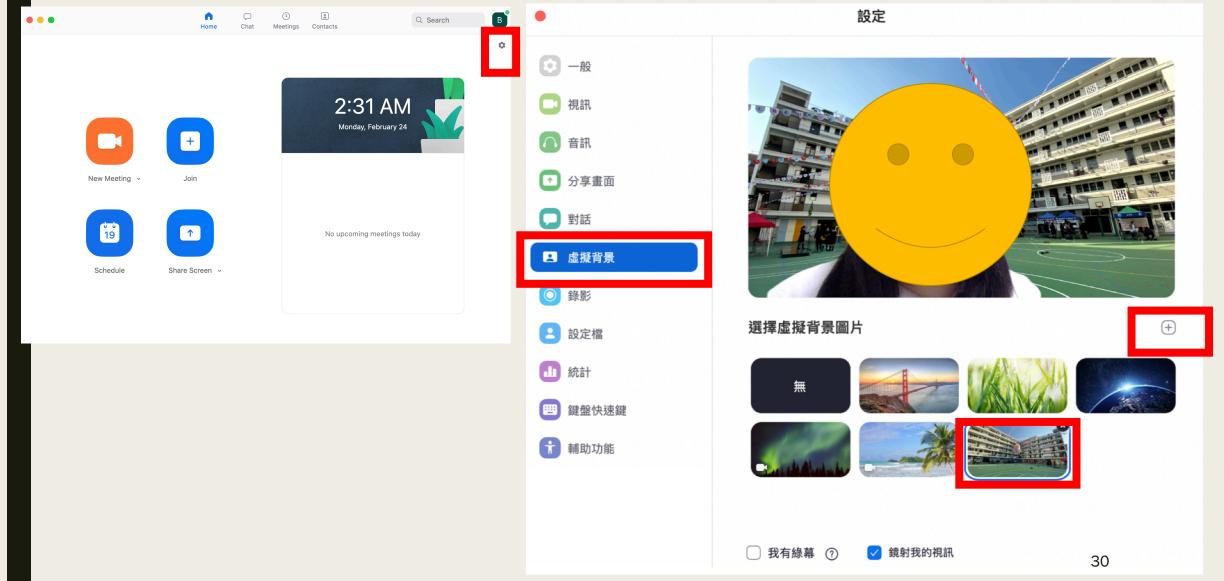

#### 設定 > 虛擬背景 Setting > Virtual Background

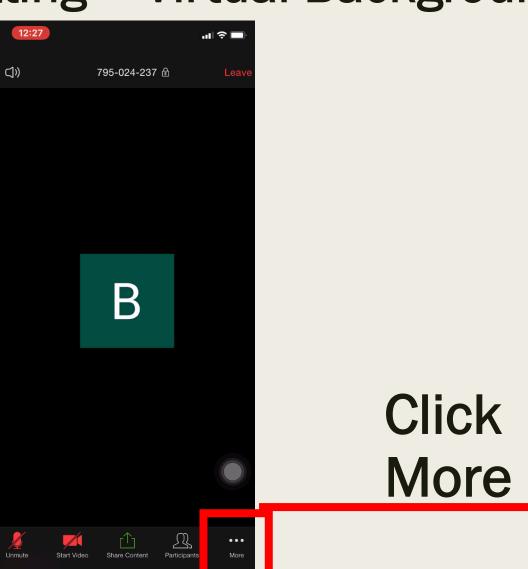

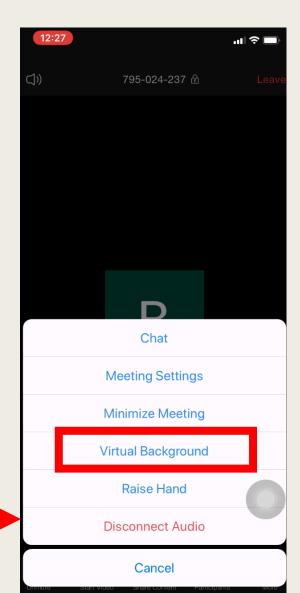

#### 設定 > 音訊 Setting > Audio

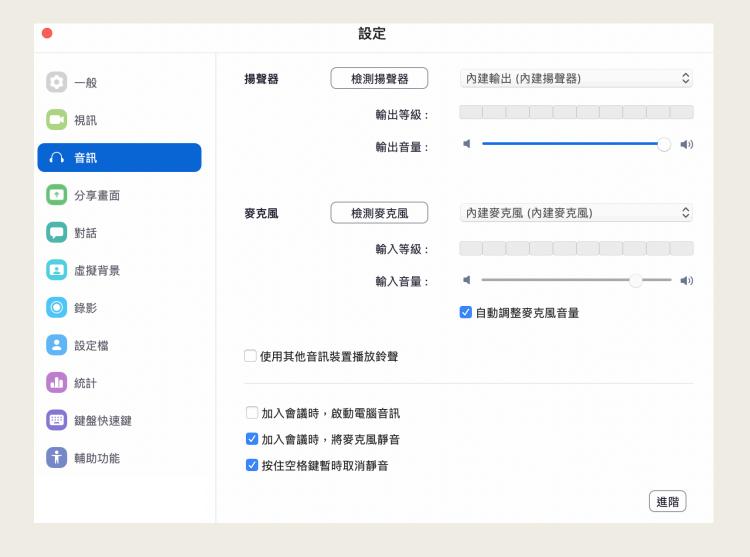

Can do testing of microphone and speaker

#### Difference between different devices

- https://support.zoom.us/hc/en-us/articles/360027397692-Desktop-Client-and-Mobile-App-Comparison
- E.g.Mobile device cannot open image in chat room.
- Highly recommended:
   Because you may have to read files from the screen, using desktop / notebook computer would be better in viewing

#### Remarks:

- If you have any question:
  - Ask your class teacher for assistance
  - Call the school during school hour (8:00am 4:30pm)
- Wake up early. Sleep early.
- After using computer for a period of time, take a break regularly.

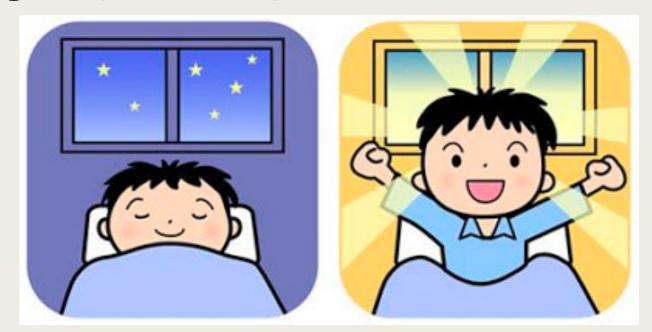